# CIS-SW5009-48VPOE User Manual

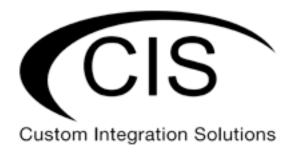

# **Table of Contents**

| Welcome to Custom Integration Solutions               | 4  |
|-------------------------------------------------------|----|
| Overview                                              | 4  |
| Package Contents                                      | 4  |
| Power                                                 | 4  |
| PoE Output                                            | 4  |
| Device Details                                        | 5  |
| Ports                                                 |    |
| LED Indicators                                        |    |
| Buttons                                               |    |
|                                                       |    |
| Setup and Accessing the Web Interface                 |    |
| The Status Page                                       |    |
| Setting the Switch's Identity                         |    |
| Undo / Redo                                           | 8  |
| Show / Hide Passwords                                 | 8  |
| Rebooting the Device                                  | 8  |
| Changing the Default Password                         | 9  |
| Setting the Time Zone                                 | 9  |
| IP Addressing                                         | 10 |
| View the Switch's IP Addresses                        | 10 |
| CIS Support                                           | 10 |
| Renewing the IP Address                               | 11 |
| Setting a Static IP address                           | 12 |
| Interfaces                                            | 14 |
| Power Cycling an Ethernet Port                        |    |
| VLANs                                                 | 15 |
| Purchase VLAN configuration                           |    |
| Changing the VLAN on a Port on a Preconfigured System |    |
|                                                       |    |

| Manually Configuring the Switch for VLANs    |    |  |
|----------------------------------------------|----|--|
| Step 1 – Enable VLAN Filtering on the Bridge | 16 |  |
| Step 2 – Assign the Trunk Port(s)            | 17 |  |
| Step 3 – Assign Ports to VLANs               | 18 |  |
| Multicast Filtering                          | 19 |  |
| Multicast Querier                            | 19 |  |
| PoE Information and Settings                 | 20 |  |
| Enable/Disable PoE                           | 20 |  |
| Tools                                        | 21 |  |
| UPnP                                         | 21 |  |
| Ping                                         | 21 |  |
| IP Scan                                      | 22 |  |
| Troubleshooting                              | 23 |  |
| Warranty Information                         | 24 |  |
| Contact Information                          | 24 |  |

# **Welcome to Custom Integration Solutions**

Thank you for purchasing CIS devices. Our solutions make it easy for integrators to deploy networks in home and business settings with minimal configuration. Our support team is here to assist with setting up equipment and answering your network related questions.

#### **Overview**

The CIS-SW5009-48VPOE provides 8 PoE ports (1 2.5 Gigabit Ethernet and 7 Gigabit Ethernet) and an SFP+ port for your connectivity needs.

### **Package Contents**

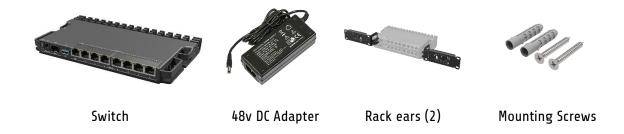

#### **Power**

The CIS-SW5009-8POE can receive power from 3 different sources – the DC jack, the 2-pin terminal, or via PoE-in on any Ethernet port. The device accepts 24-57v of power and will use the source with the highest voltage.

### **PoE Output**

The CIS-SW5009-48VPOE can supply PoE to external devices on all Ethernet ports. The included 48v adapter provides power to your access points, cameras, touchpads and more.

By default, the PoE mode is set to auto. It will not damage non-PoE devices and will auto-detect devices with PoE support and their required voltage. Once a PoE device is detected, it will be powered on.

The device consumes a maximum of 150w of power when fully loaded, or 15w without attachments.

# **Device Details**

#### **Ports**

- 1 2.5 Gigabit Ethernet port.
- 7 Gigabit Ethernet ports.
- 1 SFP+ cage, which accepts 10 GB SFP modules.
- USB 3.0 Port (disabled).
- DC Jack connect the included 48v adapter.
- 2 pin terminal (optional) the router can be powered by an external power supply.

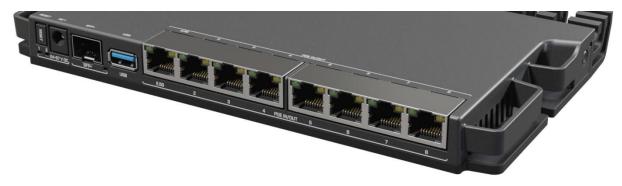

### **LED Indicators**

- 1 Indicates the DC jack is providing power to the router.
- 2 Indicates the 2-pin terminal is providing power to the router.
- SFP+ Indicates SFP+ activity.
- Ethernet 1-8 Indicates network activity on Ethernet ports 1 through 8.

#### **Buttons**

Reset button: If you would like to reset the switch, it is highly recommended you contact CIS. If your switch has had firmware upgrades, it is possible resetting it can cause an undesirable result.

# Setup and Accessing the Web Interface

- 1. Connect the switch to your router using either an Ethernet or SFP cable. Do not connect both to the router.
- 2. Connect your laptop or PC to any remaining Ethernet port on the front of the CIS switch (excluding the console port). You can also access the web interface plugged directly into the router.
- 3. To access the web interface, you must obtain the IP address assigned to the switch. Access your router's configuration page, then find the IP address assigned to the switch in the DHCP leases.
- 4. Launch a web browser and navigate to the IP address of the switch. To login, enter the username **cis** and password **integration**.
- 5. Integrators may use the Get TeamViewer link if remote assistance is required.

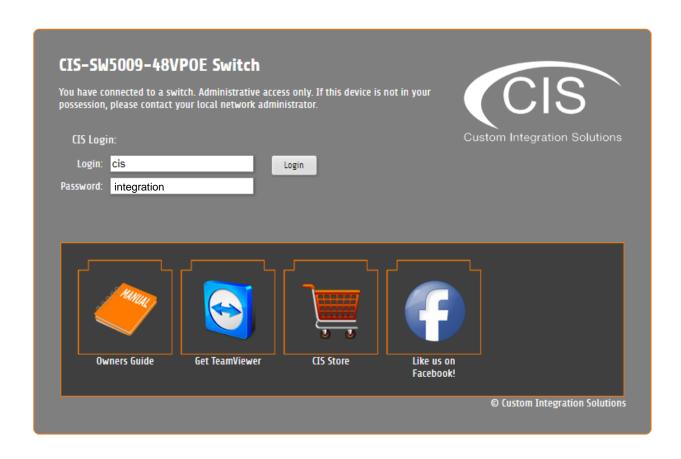

# The Status Page

The status page provides basic diagnostic information. There is a CIS Support Address should you require assistance. The switch's Identity will show you which device you are accessing on your network. You can view uptime, memory usage and load on the CPU.

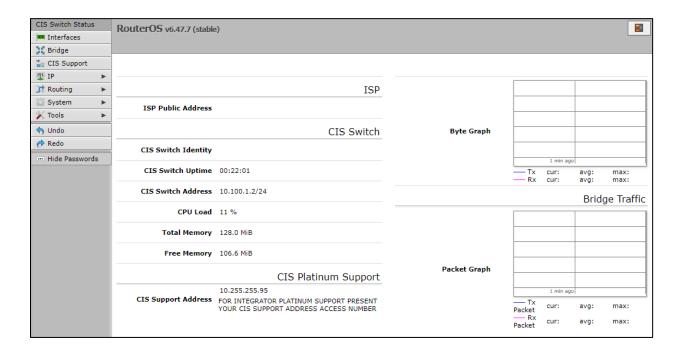

### Setting the Switch's Identity

The identity is used to identify your device on the network. If you have multiple switches of the same model, it is recommended you use a naming scheme to identify them.

The **Identity** setting can be found in the **System** tab in the left toolbar.

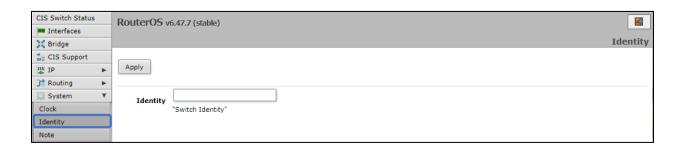

### Undo / Redo

Undo and Redo buttons are located in the left toolbar. You may use them to quickly undo/redo any changes made to configuration.

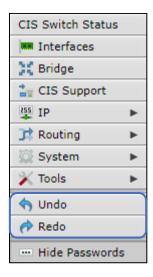

### Show / Hide Passwords

Selecting the **Hide Passwords** button in the left toolbar will toggle the displaying of passwords related to Wi-Fi, Hotspot, and more.

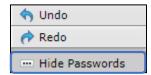

### **Rebooting the Device**

If you are having ongoing issues with your network and suspect a reboot will help, the **Reboot** option can be found in the **System** tab in the left toolbar. Clicking reboot will ask for confirmation before proceeding.

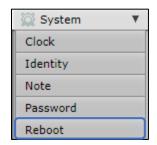

## **Changing the Default Password**

After you log in for the first time, please create a new a password to increase the security of the device. Enter the old password in the top field and a secure password in the new and confirm password fields.

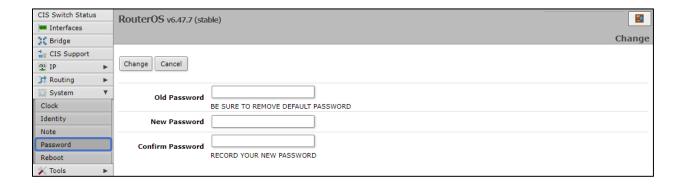

### **Setting the Time Zone**

You can find the Clock settings under the System tab in the left toolbar. Select your time zone from the drop-down menu.

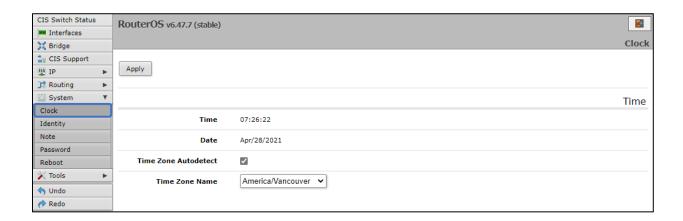

# IP Addressing

#### View the Switch's IP Addresses

By default, the switch will acquire an IP address through DHCP. You can view the IP addresses in the **IP** > **Addresses** section. In the picture below, there is an entry for a static address (optional), an entry for your support IP address (if the support tunnel is enabled), and an entry for the IP address received via DHCP.

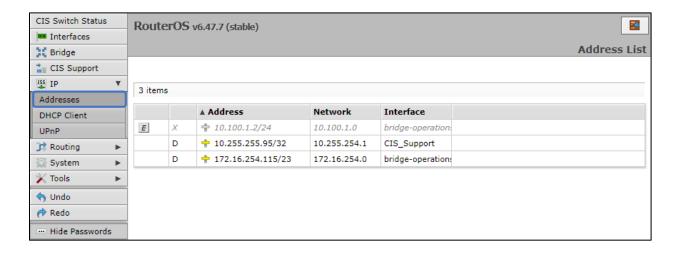

#### **CIS Support**

With the CIS Support tunnel activated, the CIS team can make configuration changes, push updates, and troubleshoot your network. Press the button to the left of the entry. "D" stands for disable, while "E" stands for enable.

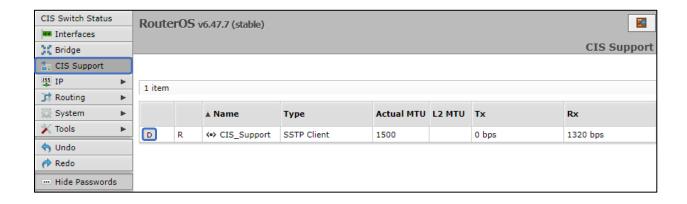

# **Renewing the IP Address**

To renew the IP address, select the **DHCP Client** section under the **IP** tab.

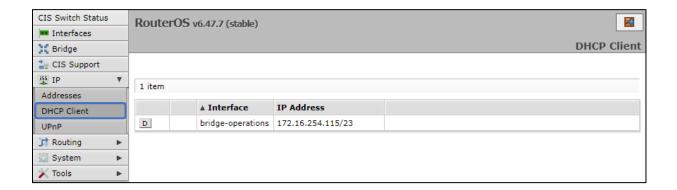

Click on the entry to bring up the options. Click the **Renew** button to obtain a new lease.

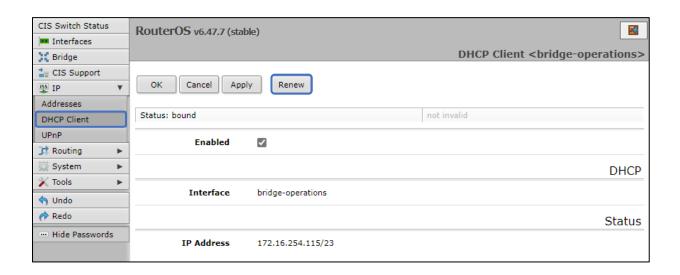

### **Setting a Static IP address**

To set a static IP, select **Addresses** from the **IP** tab. Click on the field containing the disabled IP address.

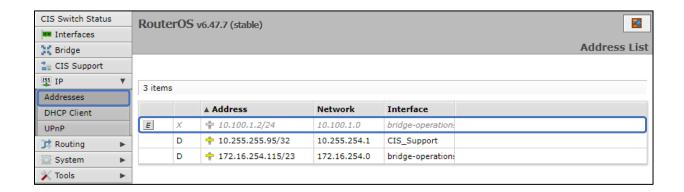

If your network falls in one of the ranges below, you can set the static IP address yourself. If it is outside of these ranges, you must call CIS to have a route created!

| Available address ranges: |               |                |                |
|---------------------------|---------------|----------------|----------------|
| 172.16.1.0/24             | 10.100.1.0/24 | 192.168.1.0/24 | 192.168.0.0/24 |

Enter the IP address to assign to the switch. Ensure that it is outside of the DHCP pool, and not in use by other devices. The format must include /24 at the end. This is the subnet mask, which determines how many devices can be connected to this network.

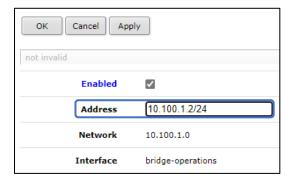

Once you have set the static IP address, disable the DHCP client. Go to the **DHCP Client** tab located under **IP** in the toolbar. Click the "D" to disable the DHCP client.

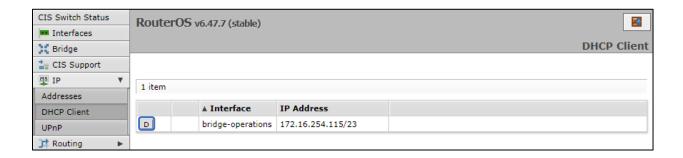

# **Interfaces**

To view the interface status, select **Interfaces**, then the **Ethernet** tab. The Ethernet tab provides an overview of the activity on all ports. You can view the traffic sent and received, the status of PoE, PoE settings, PoE priority and current being drawn by PoE devices.

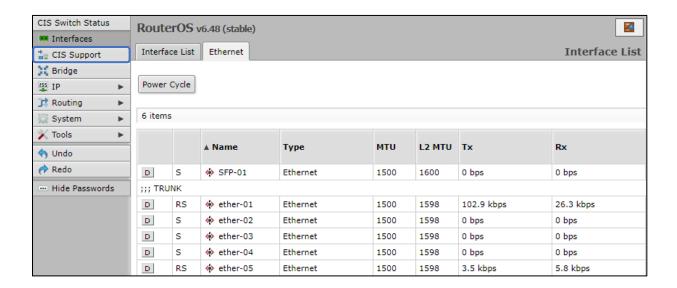

### Power Cycling an Ethernet Port

Click the **Power Cycle** button in the Interfaces > Ethernet section. Select the port and duration, then click **Power Cycle**.

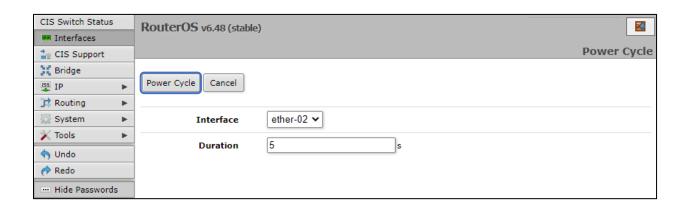

# **VLANs**

VLANs provide isolation between your network devices. This can keep traffic from designated devices secure and restricted from other devices on the network and reduce the overall congestion. It is highly recommended to deploy VLANs for VoIP applications and systems that handle sensitive data.

### **Purchase VLAN configuration**

For a complete VLAN model, the router, access points and switching all require additional configuration.

VLANs and additional networks are available on the CIS Store.

https://www.custom-integration-solutions.com/store/cis-vlan-interface/

https://www.custom-integration-solutions.com/store/cis-additional-network/

### Changing the VLAN on a Port on a Preconfigured System

Select **Bridge** from the left toolbar, then click on the **Ports** tab. Select the port you wish to change the VLAN on.

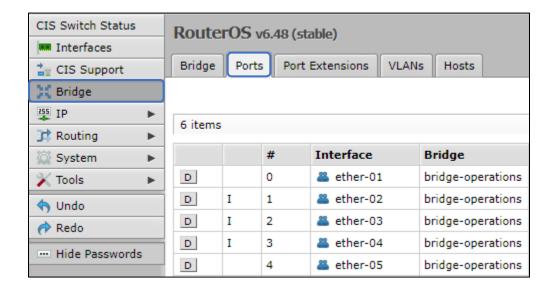

Enter the VLAN you wish the port to be a member of in the **PVID** field.

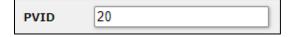

# **Manually Configuring the Switch for VLANs**

When you purchase a VLAN configuration from CIS, these configuration changes will already be implemented. If you wish to implement these changes yourself, follow the instructions below.

### Step 1 - Enable VLAN Filtering on the Bridge

Select **Bridge** from the left toolbar. Select the bridge entry.

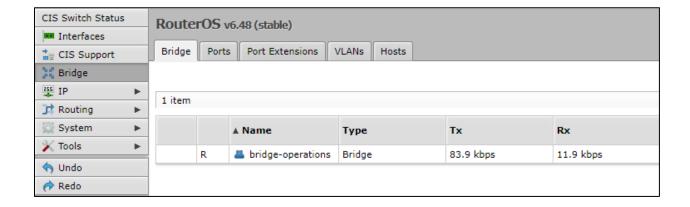

Enable the VLAN Filtering option. Click Apply, then OK.

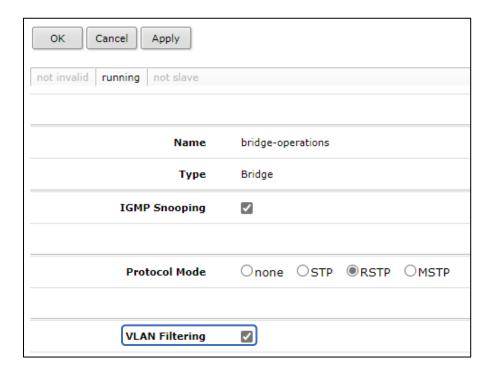

### Step 2 - Assign the Trunk Port(s)

Trunk ports carry traffic from all VLANs between your switches and routers. You must configure a trunk port between the router and the switch.

With **Bridge** selected in the left toolbar, select the **VLANs** tab. Click **Add New**.

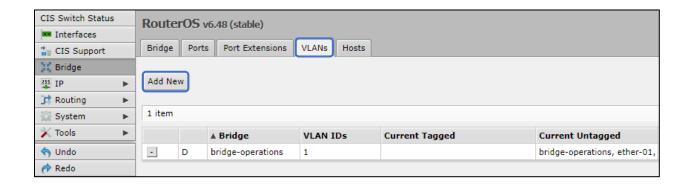

Enter the VLAN IDs the trunk will carry. You should enter the VLAN ID of every VLAN that will be present on the network. Use the up/down arrows to add and remove VLAN IDs. Set each trunk port to be **Tagged**.

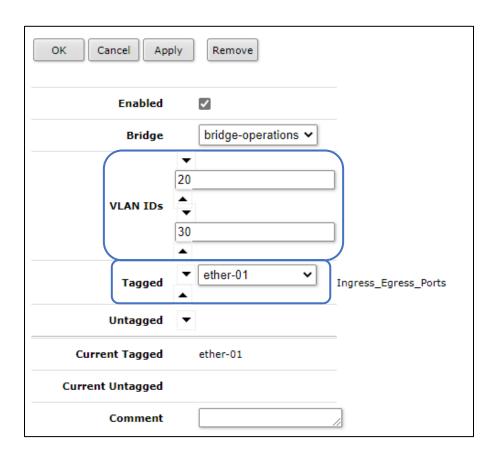

### Step 3 - Assign Ports to VLANs

The ports that connect to your devices will be "untagged" ports or access ports. The final step is to set which VLAN they will be a member of. With the **Bridge** section selected in the left toolbar, select the **Ports** tab. Click on a port below.

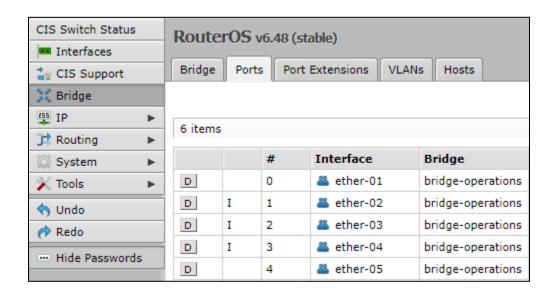

Enter the VLAN number in the **PVID** field and click Apply, then OK.

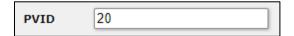

# **Multicast Filtering**

By enabling **IGMP Snooping**, multicast traffic will be automatically forwarded to only the devices that request it. Select the **Bridge** option from the left toolbar. Click on the bridge entry.

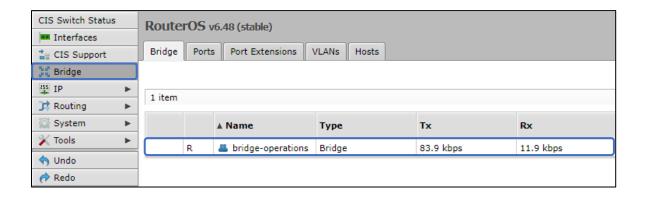

Enable **IGMP Snooping**. Click Apply, then OK.

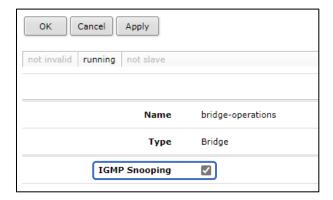

#### **Multicast Querier**

The multicast querier option is required for many multicast systems to function correctly. With this enabled, the switch will periodically check to determine if devices are still requiring a multicast stream.

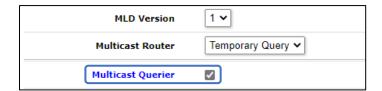

# **PoE Information and Settings**

#### PoE-Out Modes:

#### Auto-on mode (default)

When selected, auto-on mode checks for resistance on the host device and will automatically supply power to devices that require it. It will not damage non-PoE devices.

#### Forced-on mode

When selected, the switch applies power on pins 4,5 (+) and 7,8 (-), even if no cable is attached.

Be careful plugging non-PoE devices into a port when Forced-on is selected. **You may damage your device!** 

#### Off mode

When selected, the switch will not supply power to connected devices.

#### **PoE-Out limitations**

The CIS-SW5009-48VPOE provides up to 420mA output on each port when supplying 48v power.

#### Enable/Disable PoE

Select the port from the **Interfaces** tab. Change the PoE Out option accordingly.

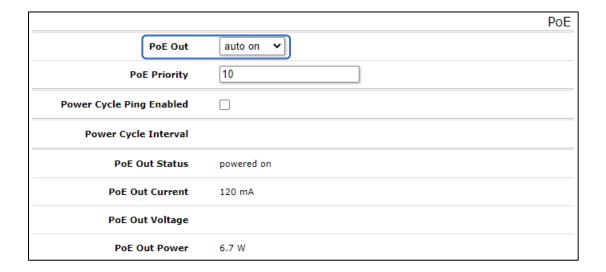

### Tools

#### **UPnP**

Universal Plug and Play enables your switch to easily discover other devices located on the network and vice-versa. If you require UPnP, select it under the **IP** tab in the toolbar, then enable it. UPnP has implications on the security of the device, and it is recommended you leave it disabled unless required.

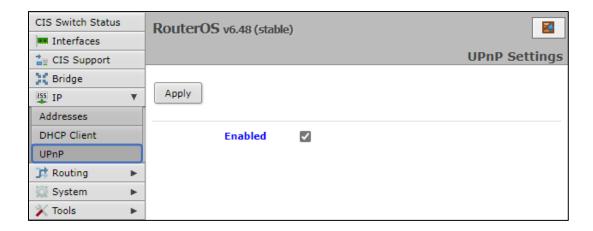

### **Ping**

Ping uses Internet Control Message Protocol (ICMP) echo messages to determine if a remote device is active. It will also provide the round-trip time between the hosts. Enter the IP address of the device and select Start to begin. Ping devices on your network to see if they are online, or ping devices over the internet to confirm connectivity. Google's DNS server at 8.8.8.8 is a common target.

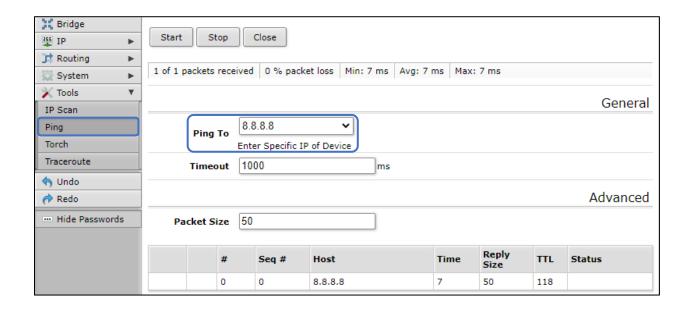

#### **IP Scan**

The IP scan tool locates devices on the network. It can also locate devices that have a static IP set internally if they are on the same network as the switch.

To use the IP scan tool, select the network you wish to scan on (bridge-operations is default), then enter the network address and subnet mask using CIDR notation.

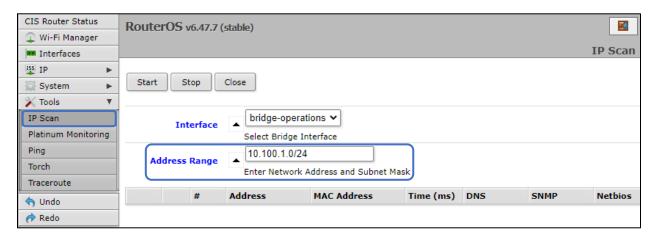

Select **bridge-operations** and enter **10.100.1.0/24** as the address range. You may have multiple interfaces and address ranges depending on your configuration. Most use a /24 network size.

# Troubleshooting

| Symptom                                                                 | Possible causes                                                                                                    |
|-------------------------------------------------------------------------|----------------------------------------------------------------------------------------------------|
| The PoE access point, switch, or other powered device will not turn on. | <ul> <li>Try changing the PoE mode to "forced on"<br/>from the interfaces menu. Remember, never<br/>force PoE on a non-PoE device!</li> </ul>                                                                                                    |
| I can't get VLANs to work correctly.                                    | <ul> <li>The router must be configured to work with VLANs for most operations.</li> <li>Ensure the trunk ports are tagged correctly.</li> <li>Contact CIS for assistance.</li> </ul>                                                                                                    |
| I can't get a connection when using the SFP port.                       | <ul> <li>CIS recommends DAC SFP cables such as the CIS-SFP-001 and 003, though other SFP modules are compatible.</li> <li>Ensure the SFP cables are inserted completely. There should be a slight click as they are inserted. They will slide in most of the way when upside down but will not fit completely.</li> <li>Check the interface status. Click Interfaces, then the Ethernet tab. Click on the SFP port in question. Determine if it is passing traffic. Consider disabling auto negotiation and setting the speed and duplex manually.</li> </ul> |

# **Warranty Information**

Custom Integration Solutions™ products have a 2-Year Limited Warranty. This warranty includes parts and labor repairs on all components found to be defective in material or workmanship under normal conditions of use. This warranty shall not apply to products that have been abused, modified, or disassembled. Products to be repaired under this warranty must be returned to Custom Integration Solutions™ or a designated service center with prior notification and an assigned return authorization (RA) number.

#### **Contact Information**

Web: www.custom-integration-solutions.com

Phone: Technical Support - (888) 976-3651

Email: activations@custom-integration-solutions.com

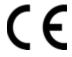

The CIS-SW5009-48VPOE is in compliance with the essential requirements and other relevant provisions of Directive 2014/53/EC.